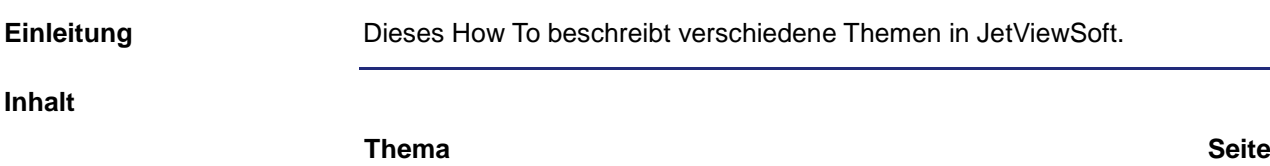

[How To: Rundinstrumente](#page-1-0) .............................................................................. [2](#page-1-0)

# <span id="page-1-0"></span>**1.1 How To: Rundinstrumente**

Dieses Kapitel beschreibt, wie Sie Rundinstrumente in JetViewSoft erstellen. **Thema Seite** [Design von Rundinstrumenten komplett mit JetViewSoft.](#page-2-0).............................. [3](#page-2-0) **Einleitung Inhalt**

[Design von Rundinstrumenten außerhalb von JetViewSoft](#page-6-0) ........................... [7](#page-6-0)

# <span id="page-2-0"></span>**Design von Rundinstrumenten komplett mit JetViewSoft**

**Beispiel:**

**Properties** 

Object

rype<br>Object Name<br>Object ID

**Draw Border** 

Draw Border<br>Defection Direction<br>Defection Direction<br>Start Angle<br>End Angle<br>Min Value<br>Max Value<br>Max Value

**Needle Position Max Value** 

alistantina<br>P

300<br>--

.<br>E

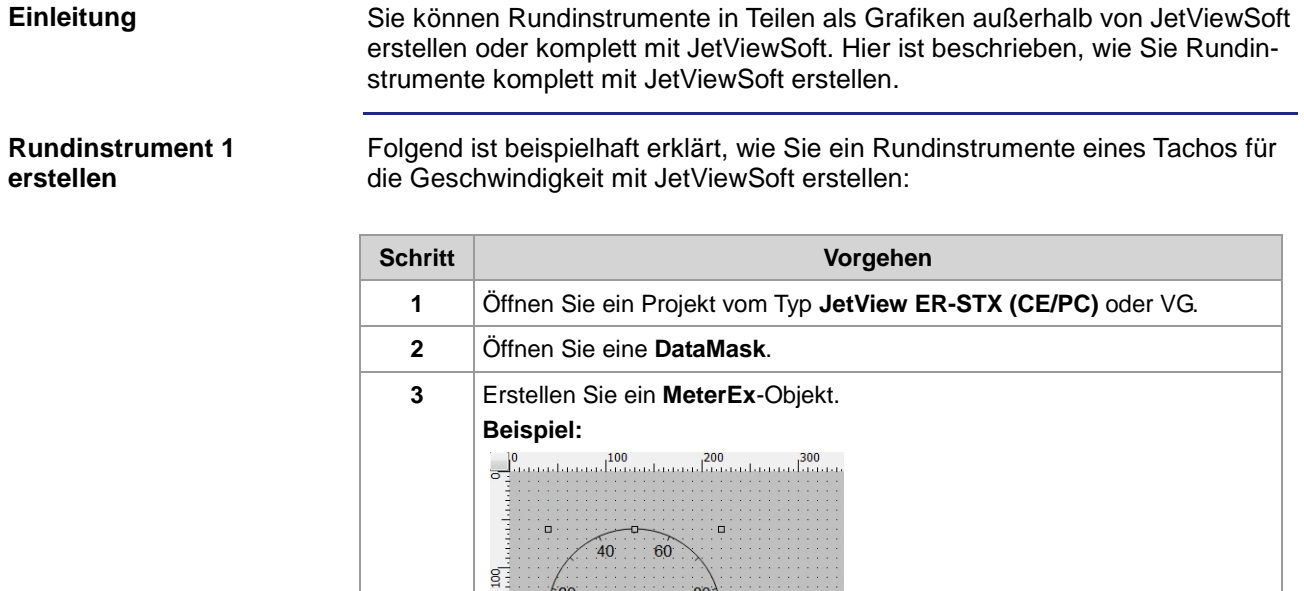

 $100/$ 

MeterEx\_28000 28000

 $11$ <br>-30.00000

 $-30,00000$ <br>210,00000<br>0,00000<br>200<br>0,00000

Maximum value. Represents value when needle is at end ...

VAN

∶å

 $\stackrel{\cdot}{\Box}$ 

**4** Geben Sie im Fenster **Properties**, unter **Control Style**/**Max Value**, den maximalen Wert ein, den das Tachoelement anzeigen soll.

 $90$ 

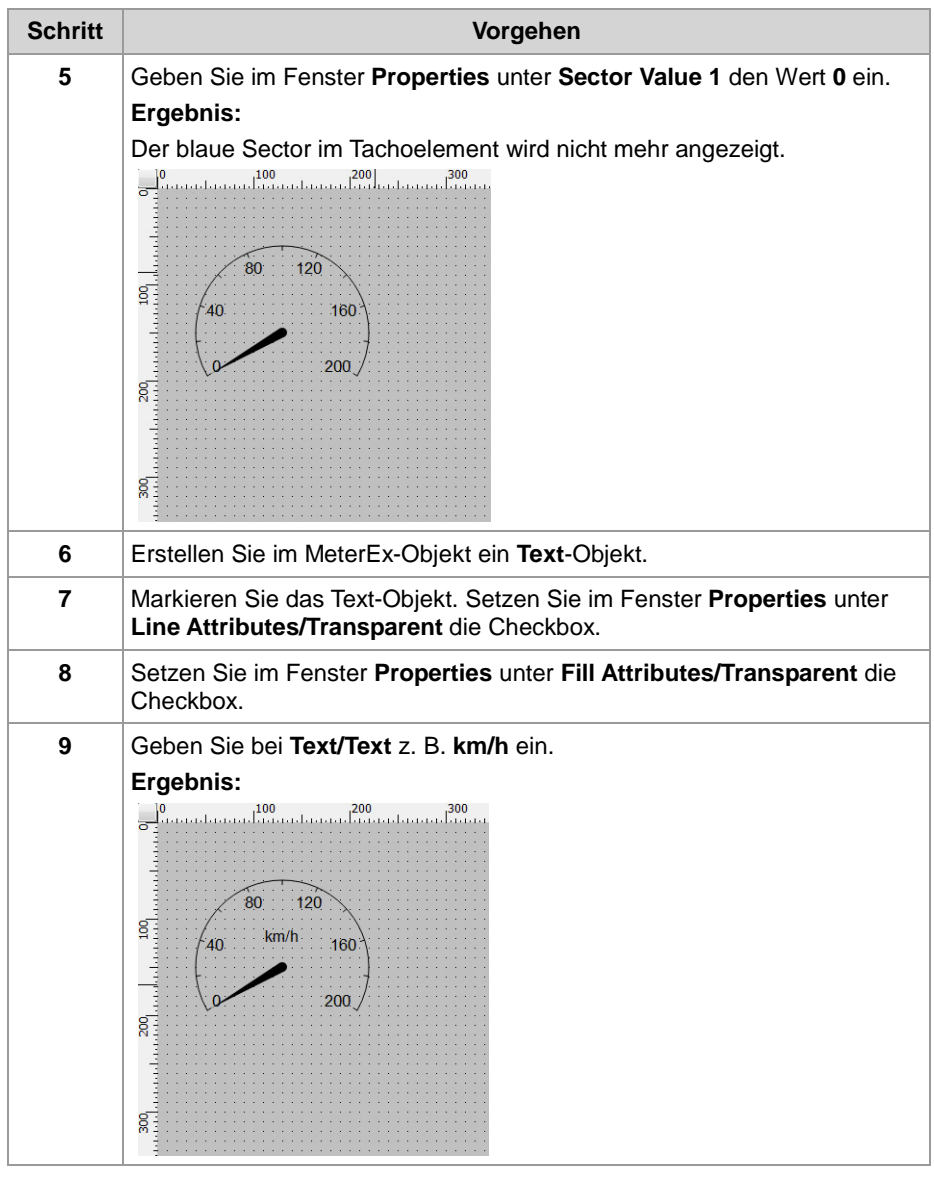

#### **Rundinstrument 2 erstellen**

Folgend ist beispielhaft erklärt, wie Sie ein Rundinstrumente eines Tachos für die Drehzahl mit JetViewSoft erstellen:

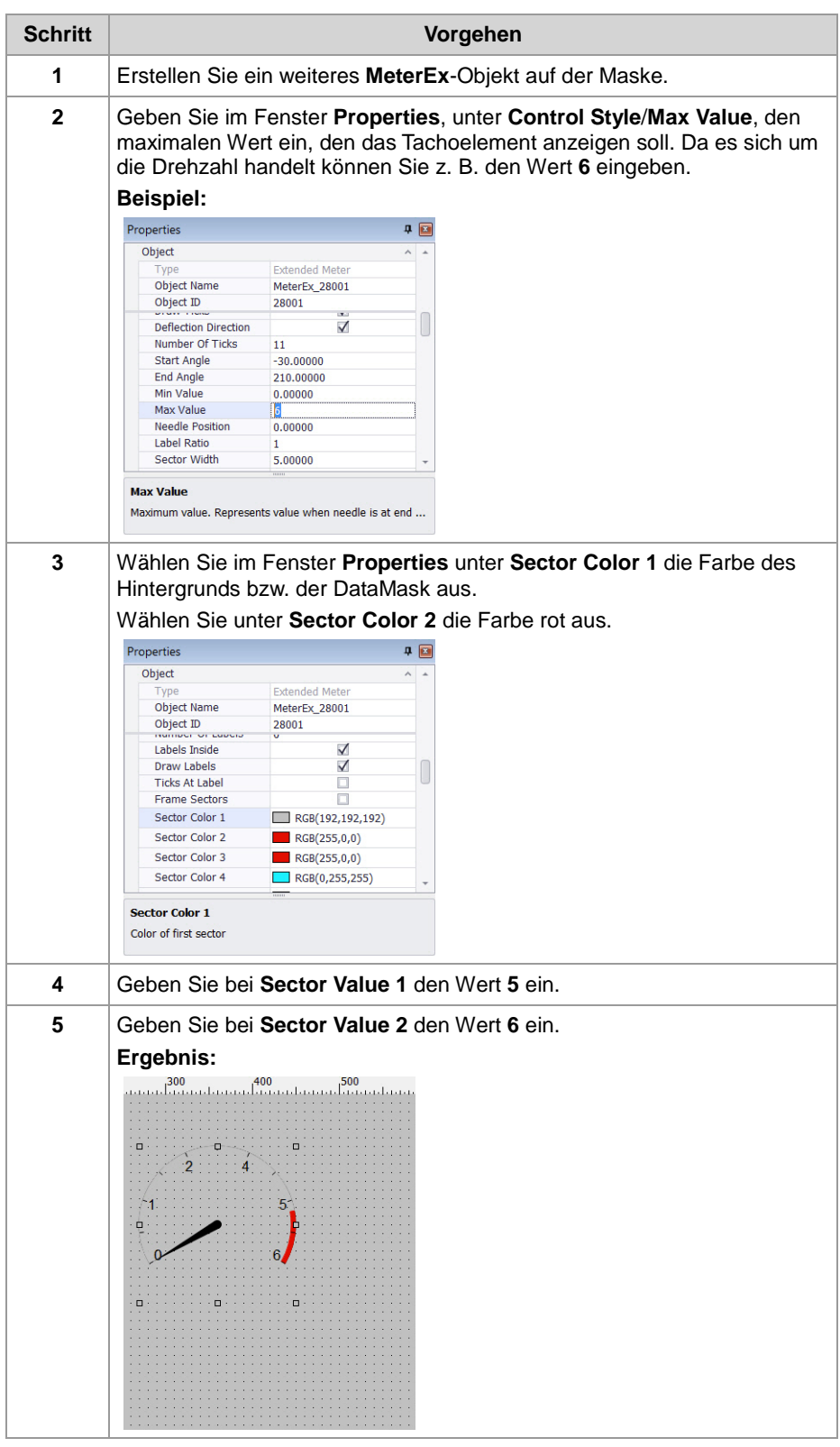

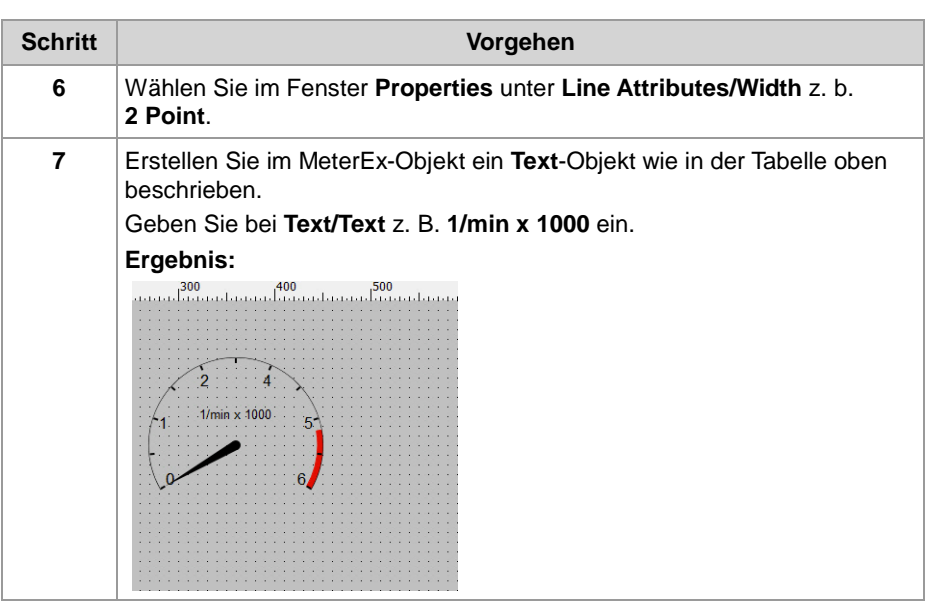

## **Verwandte Themen**

- MeterEx-Objekt
- I/O-Dynamik
- Variablen

# <span id="page-6-0"></span>**Design von Rundinstrumenten außerhalb von JetViewSoft**

### **Einleitung**

Sie können Rundinstrumente komplett in JetViewSoft erstellen oder Rundinstrumente auch in Teilen als fertige Grafiken außerhalb von JetViewSoft erstellen. Die Grafiken können Sie z. B. von einem Dienstleister erstellen lassen. Diese Grafiken können Sie dann auf Ihren Masken platzieren und nur die Zeiger eines Meter- oder MeterEx-Objekts verwenden und dynamisieren.

**Rundinstrument erstellen**

Sie finden in der <Produktname einfügen>-Installation im Ordner **Samples/JetView ER-STX/Meters\_Sample/JetViewSoft** den Workspace **Instrument\_cluster.jvw** mit dem Beispielprojekt **Meters**. In dem Projekt finden Sie eine Maske mit Rundinstrumenten, die in Teilen als fertige Grafiken, außerhalb von JetViewSoft erstellt wurden. Diese Rundinstrumente dynamisieren Sie mit Zeigern wie folgt:

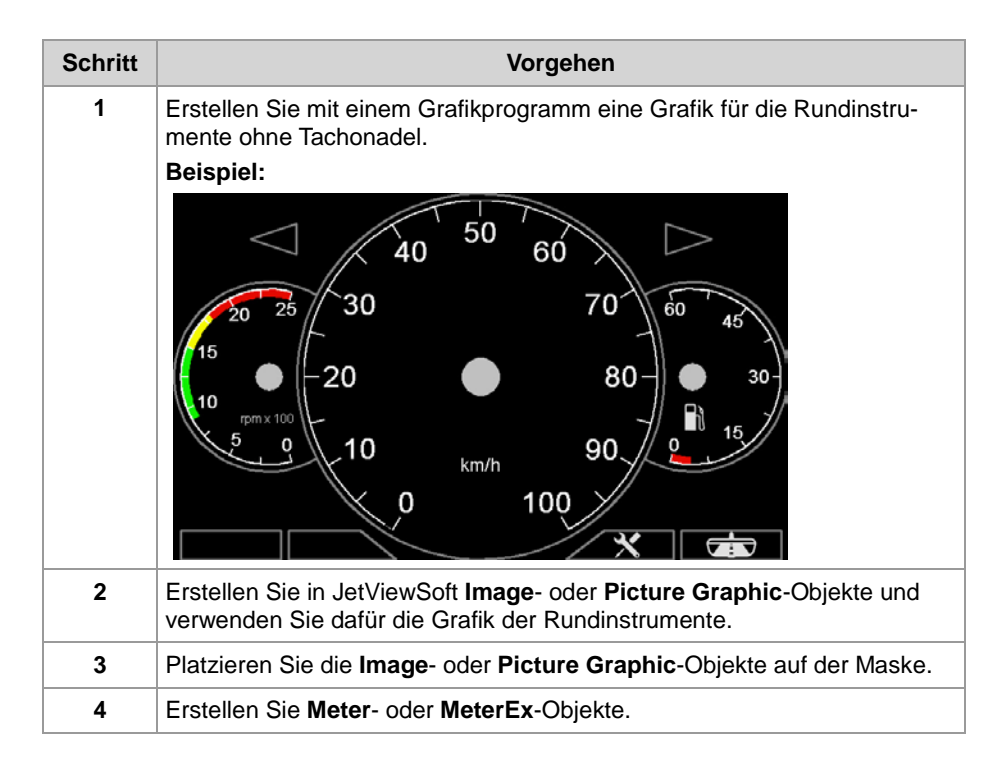

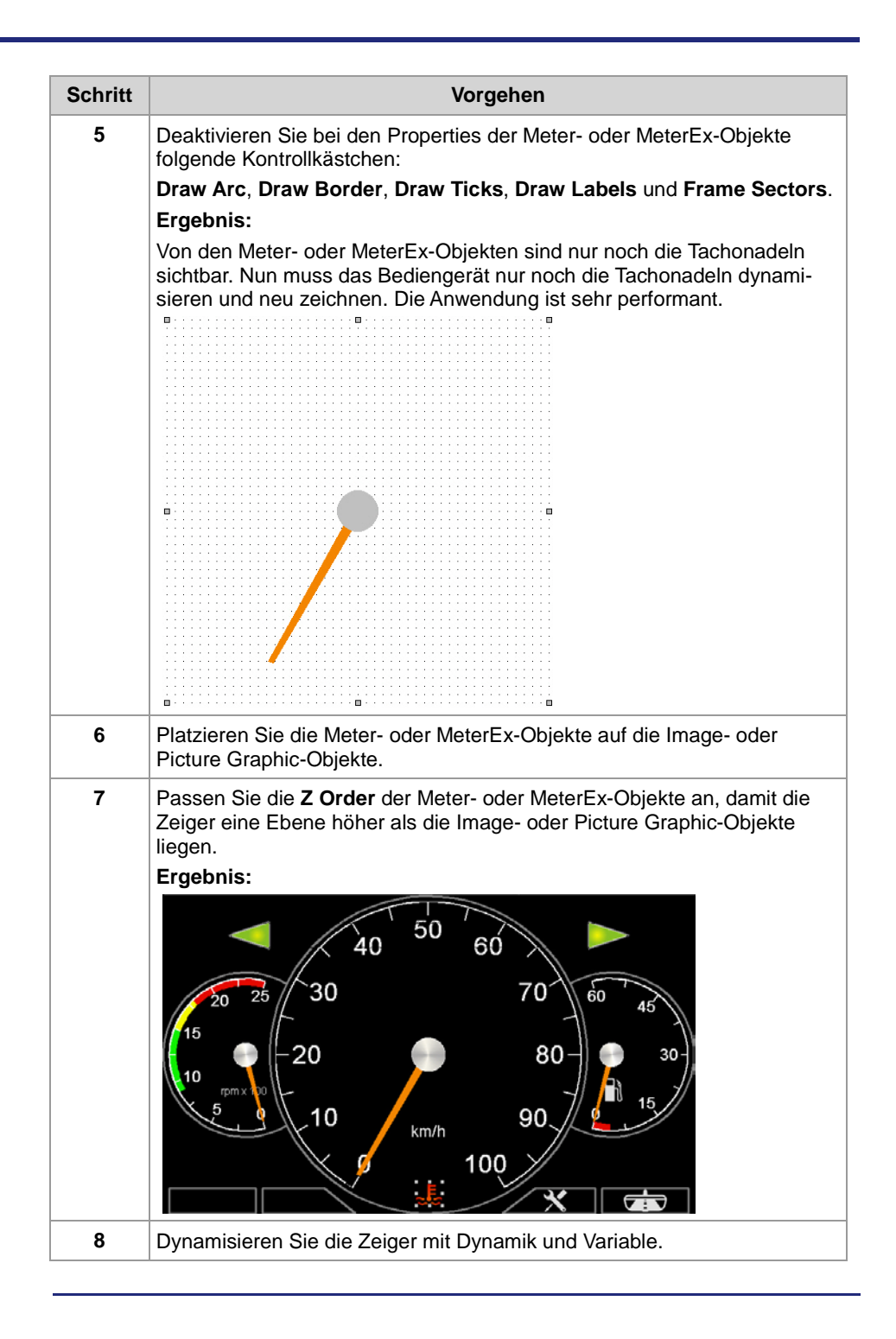

### **Verwandte Themen**

- MeterEx-Objekt
- Image-Objekt
- Picture Graphic-Objekt
- I/O-Dynamik
- Variablen